# Настройка браузера Microsoft Edge для работы с системой «Интернет-клиент» в Windows 11

инструкция для пользователей системы «Интернет-клиент» (ЦС ДБО) в Windows 11

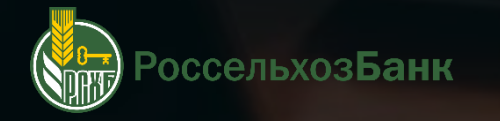

# **НЕОБХОДИМЫЕ УСЛОВИЯ ДЛЯ НАСТРОЙКИ**

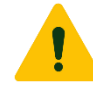

ВНИМАНИЕ! Для корректной работы системы «Интернетклиент» должны быть установлены **Windows 11** и **КриптоПро CSP 5.0.12000 R2**

На компьютере должен быть **выключен** UAC (User Account Control) – контроль учётных записей пользователей

На рисунке указана рекомендуемая конфигурация

Инструкция по отключению представлена на следующих слайдах

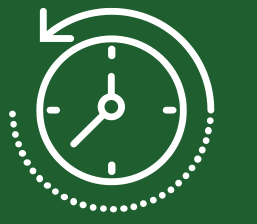

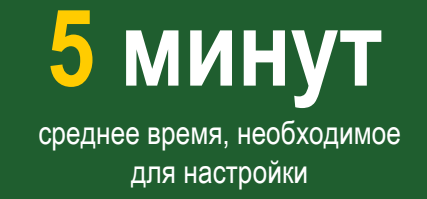

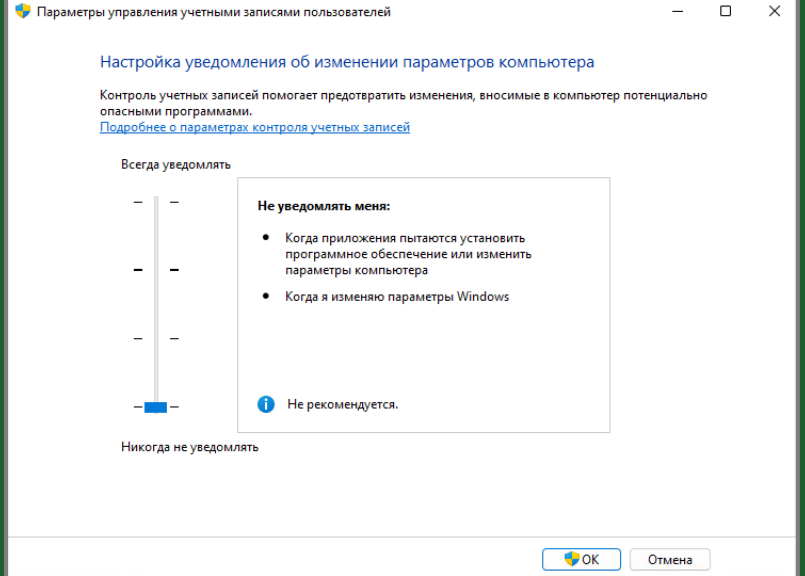

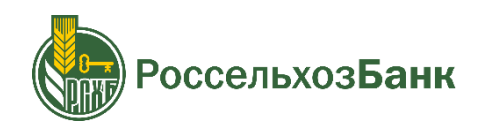

# **ВЫКЛЮЧЕНИЕ КОНТРОЛЯ УЧЁТНЫХ ЗАПИСЕЙ ПОЛЬЗОВАТЕЛЕЙ**

- На рабочем столе (рядом с кнопкой пуск)  $\bullet$ нажмите на пиктограмму поиска: «**Лупа**»
- Введите в строке поиска: «**Панель управления**» и  $\bigcirc$ запустите приложение
- В панели управления (в правом верхнем углу) выберите  $\bigcirc$ просмотр: «**Категория**», далее нажмите на пиктограмму: «**Учетные записи пользователей**»

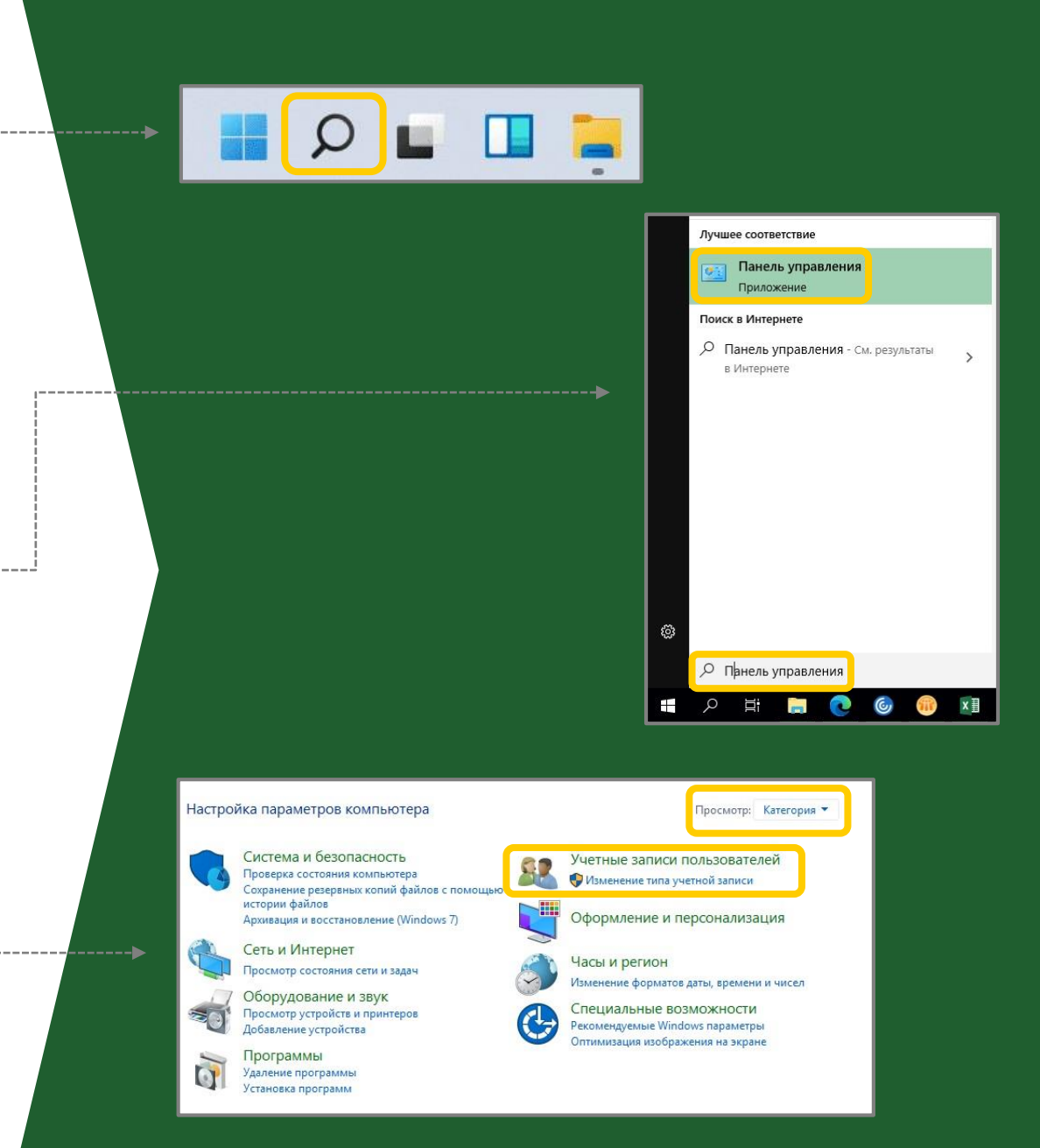

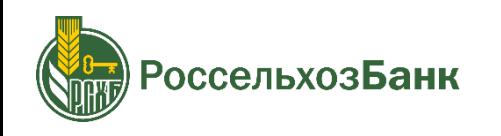

# **ВЫКЛЮЧЕНИЕ КОНТРОЛЯ УЧЁТНЫХ ЗАПИСЕЙ ПОЛЬЗОВАТЕЛЕЙ**

- Еще раз нажмите на пиктограмму: «**Учетные записи**   $\bullet$ **пользователей**»
- Нажмите: «**Изменить параметры контроля учетных**   $\bullet$ **записей**»
- **Выключите** контроль учётных записей пользователей,  $\bullet$ как показано на рисунке

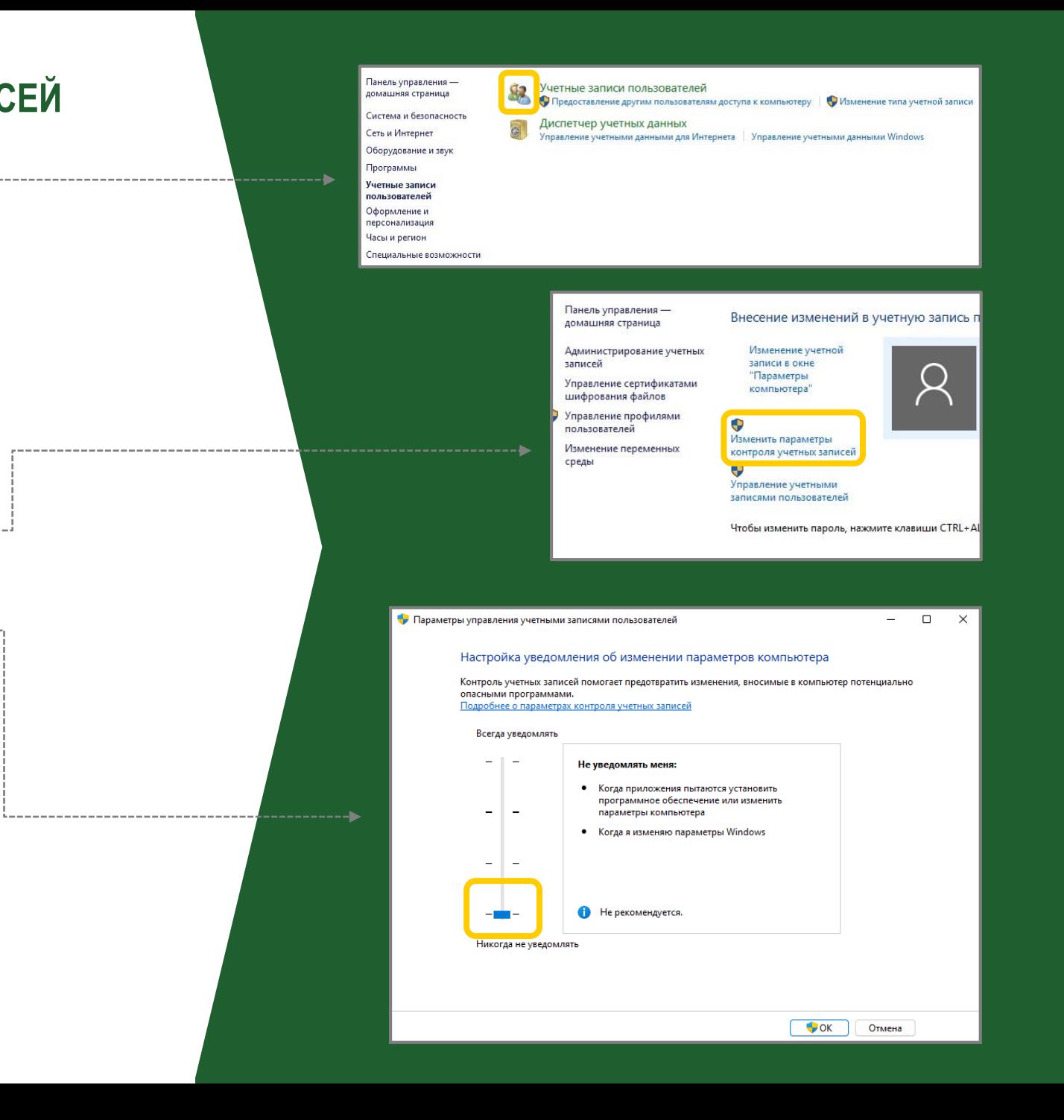

4

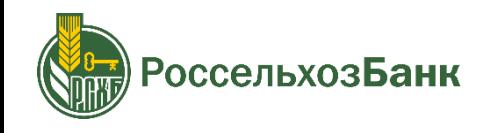

### **НАСТРОЙКА СОВМЕСТИМОСТИ БРАУЗЕРА MICROSOFT EDGE С БРАУЗЕРОМ INTERNET EXPLORER**

- Запустите браузер **Microsoft Edge** от имени администратора C (нужно нажать правой кнопкой мыши по ярлыку)
- В правом верхнем углу нажмите на «• •», далее (внизу  $\overline{\phantom{0}}$ открывшегося окна) перейдите в пункт «**Настройки**»
- Будет выполнен переход в «**Параметры**» C
- В левом меню выберите пункт «**Браузер по умолчанию**»
- Откроется окно параметров браузера по умолчанию

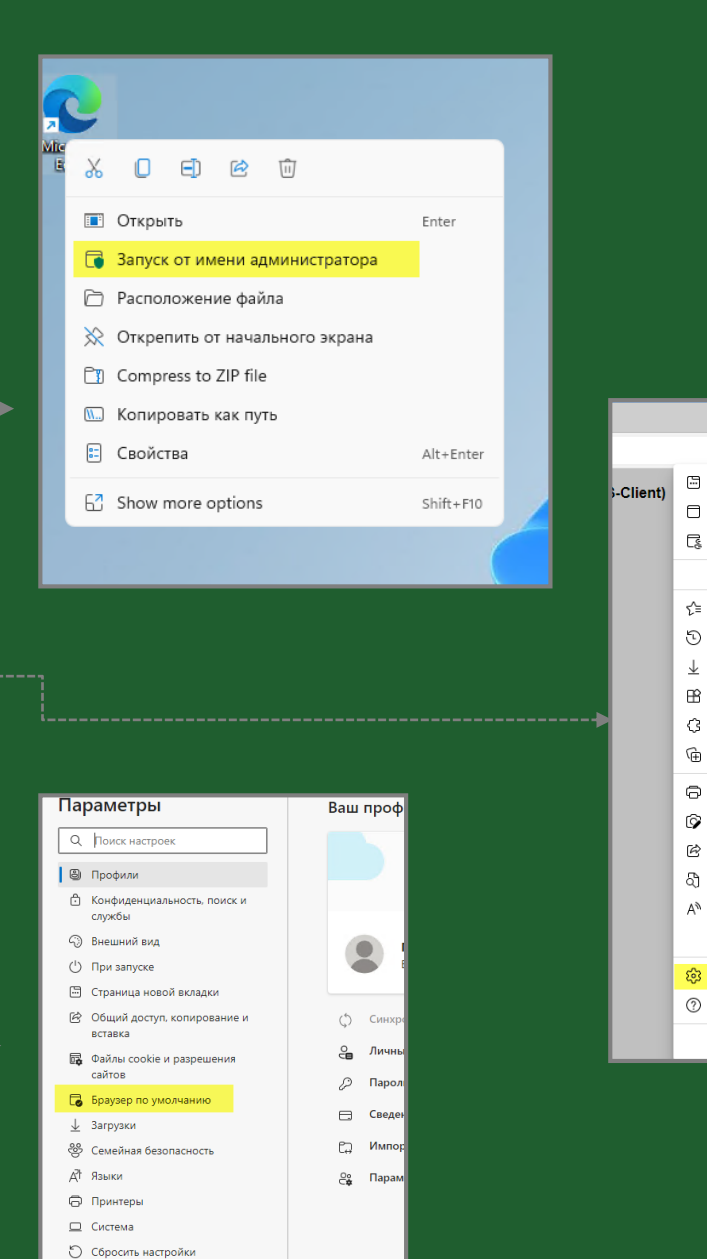

© О программе Microsoft Edge

-------

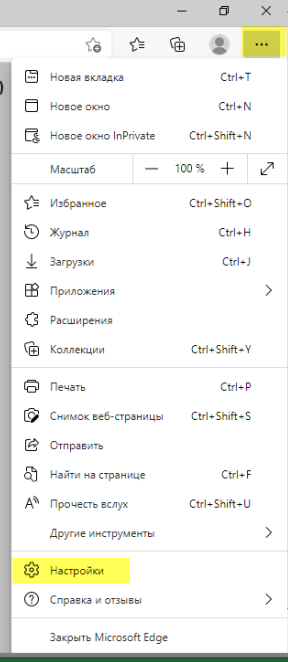

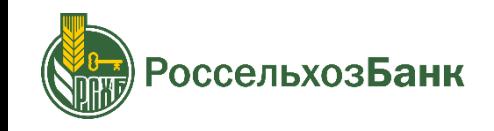

# **НАСТРОЙКА СОВМЕСТИМОСТИ БРАУЗЕРА MICROSOFT EDGE С БРАУЗЕРОМ INTERNET EXPLORER**

#### **В блоке «Обеспечение совместимости с Internet Explorer» укажите:**

- «Разрешить Internet Explorer открывать сайты в Microsoft Edge» из  $\overline{C}$ выпадающего списка выберите «**Всегда**»
- «Разрешить сайтам перезагрузку в режиме Internet Explorer» из  $\blacksquare$ выпадающего списка выберите «**Разрешить**»
- Нажмите кнопку «**Перезапуск**»
- В пункте «Страницы в режиме совместимости Internet Explorer» O добавьте сайт системы «Интернет-клиент»: <https://bc.rshb.ru/> ------------

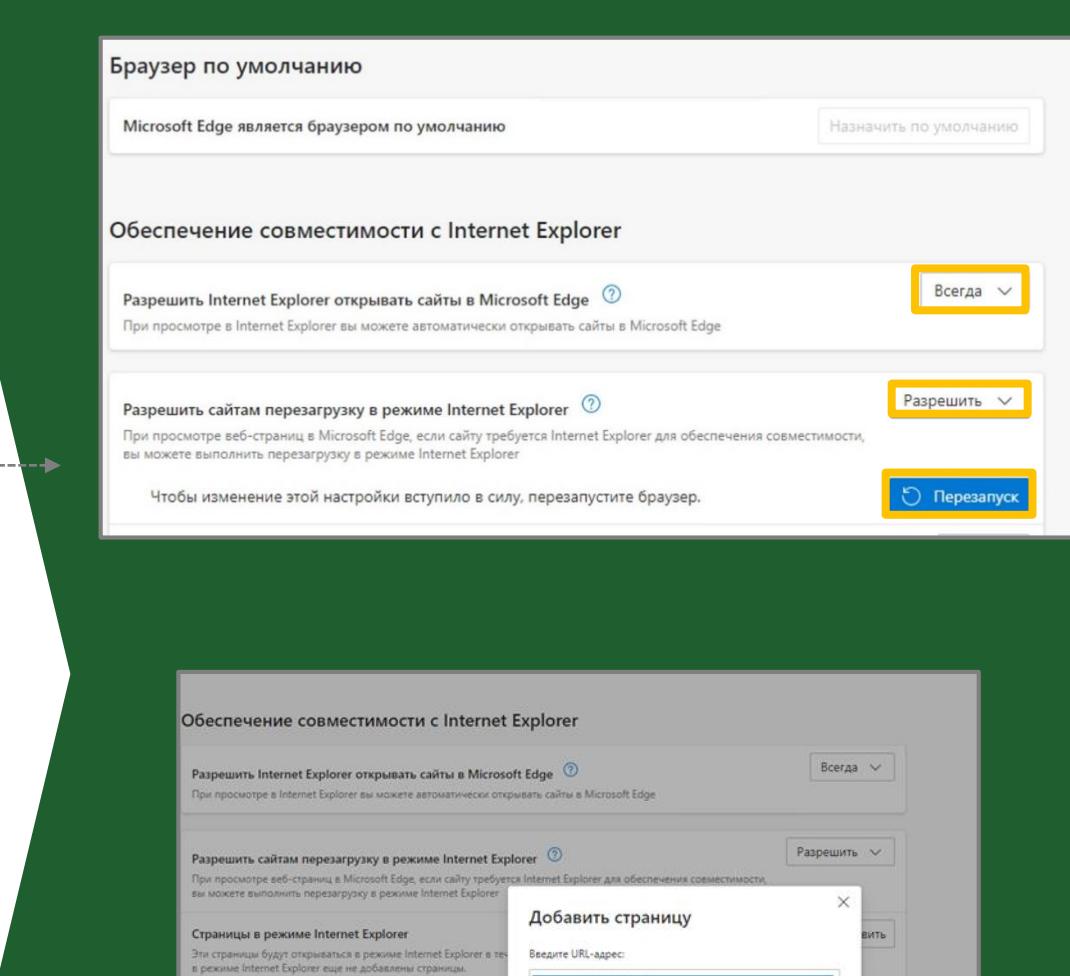

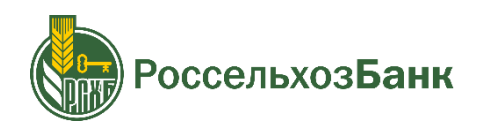

## **НАСТРОЙКА СОВМЕСТИМОСТИ БРАУЗЕРА MICROSOFT EDGE С БРАУЗЕРОМ INTERNET EXPLORER**

#### **Вход в систему «Интернет-Клиент»:**

- Зайдите на официальный сайт РоссельхозБанка: **<https://www.rshb.ru/>**
- В верхнем меню выберите раздел «**Малому и микробизнесу**»
- Нажмите на кнопку: «**Интернет-Клиент**», в правом верхнем углу сайта
- Войдите в «**Интернет-Клиент**»

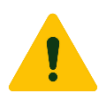

Внимание! Если после проделанных действий зайти в систему «Интернет-клиент» **НЕ** получается, Установите дистрибутив системы «Интернет-Клиент» по ссылке: **<https://www.rshb.ru/upload/distr.zip>**

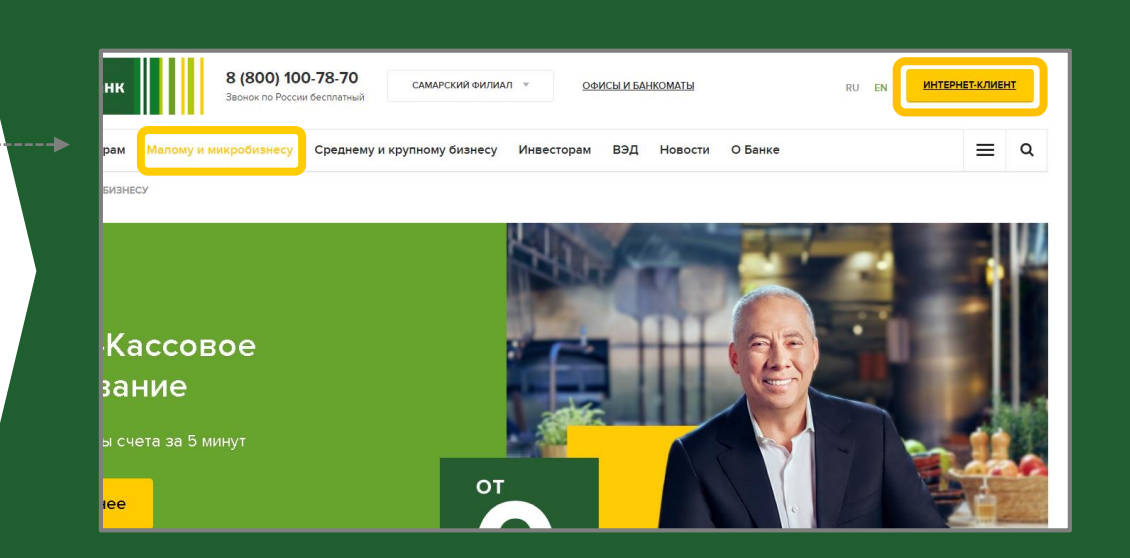

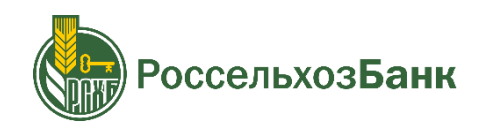

# Настройка браузера Microsoft Edge для работы с системой «Интернет-клиент» в Windows 11

инструкция для пользователей системы «Интернет-клиент» (ЦС ДБО) в Windows 11

# ГОТОВО!

Браузер настроен, Вы можете продолжить работу!

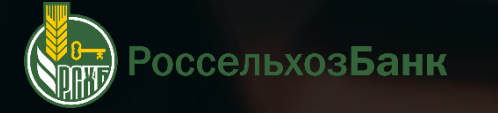